# **PaperCut**

# PaperCut | PaperCut 3rd Party Hardware Payments Microcoin Setup Guide

This guide is designed to supplement the *PaperCut 3rd Party Hardware Payments Manual* and provides a guide to installing, setting up and testing the PaperCut for use with a Microcoin GBA ST1 note reader (or equivalent) and/or a Microcoin QL coin validator (or equivalent). Before starting the steps in this guide the hardware payments manual should be read and the general configuration steps completed. The *PaperCut 3rd Party Hardware Payments - Manual* can be downloaded from:

<https://portal.papercut.com/support/payment-gateway-guides/>

The Microcoin GBA ST1 note/bill reader is a device for validating and storing bank notes. The Microcoin QL coin validator is a device for validating coins. More information about these and other devices is available from the Microcoin website.

Setup and testing should take around 30 minutes. No system level restart is required; however, the PaperCut application server will be restarted during the install process. If other administrators are using the PaperCut administration interface at this time it may be advisable to warn them of the pending restart.

This document is written assuming that the reader has good server administration skills and is experienced with general PaperCut administration.

#### **Contents**

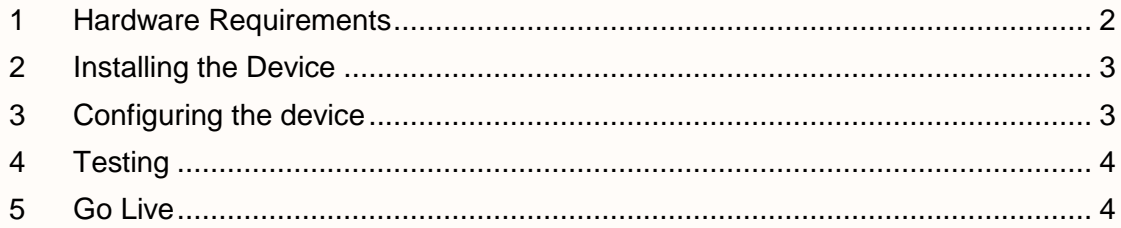

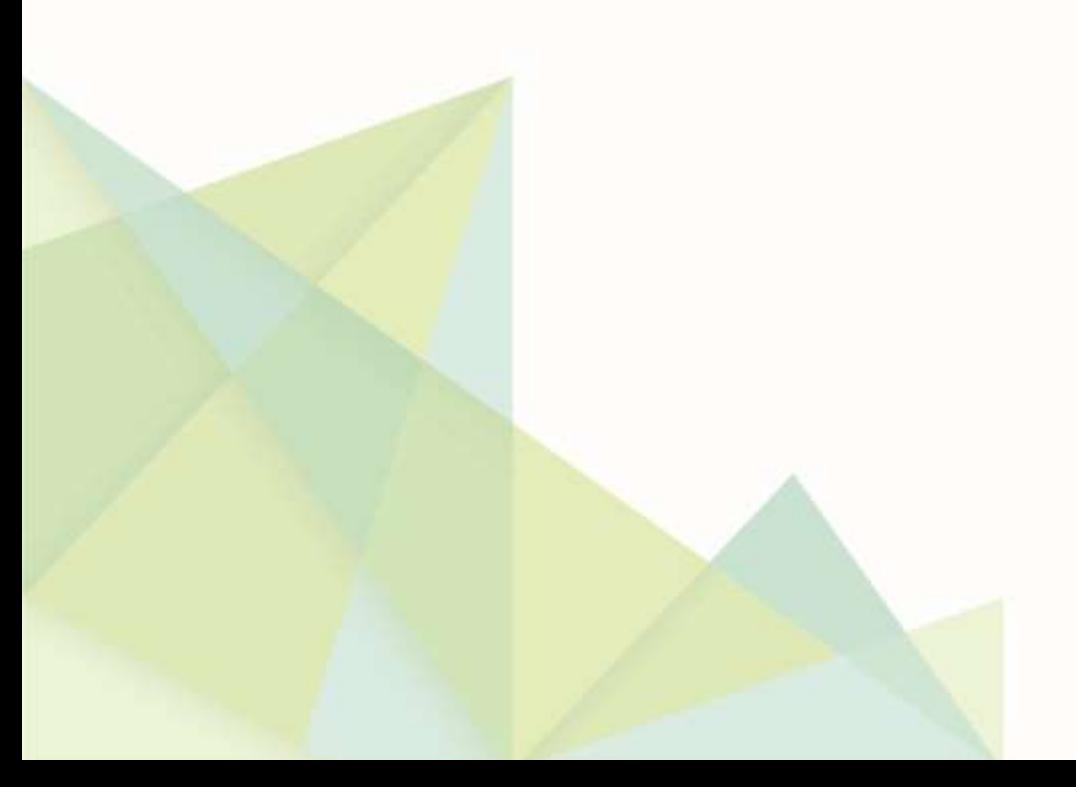

#### <span id="page-1-0"></span>**1 Hardware Requirements**

The following is a list of hardware this guide assumes will be available. All hardware is available from Microcoin or an authorized reseller.

- Microcoin GBA ST1 note/bill reader (or equivalent), plus power cable or
- Microcoin QL coin validator (or equivalent)
- TL6-USB (USB interface device)
	- o Power cable/transformer: 12V DC, 1A, regulated switch mode plug pack, *polarity center positive*
	- o USB cable (TL6-USB to computer): B-type plug to A-type plug
- A computer with a display for running the pay station software

## <span id="page-2-0"></span>**2 Installing the Device**

To connect the Microcoin hardware to the computer the instructions from Microcoin should be followed. On Windows platforms, this would typically involve the following:

- 1. Plug the note/bill reader and/or coin validator devices into the TL6-USB interface.
- 2. Plug the power cables into the devices.
- <span id="page-2-2"></span>3. Plug the TL6-USB interface into the computer via the USB cable. This should trigger automatic installation of the device drivers. If automatic installation fails, try:
	- a. Installing the *Virtual COM Port Driver for the TL6-USB Unit* from the PaperCut MF reseller site:<http://www.papercut-mf.com/resellers/#third-party-downloads> (download, right click file, choose *Install*)
	- b. Installing the latest Virtual COM Port (VCP) driver from the FTDI Chip website:<http://www.ftdichip.com/Drivers/VCP.htm>
- 4. Open Windows' Device Manager. There should be a new device titled "TL USB Interface" with an associated comm port. Note the comm port the device is using.

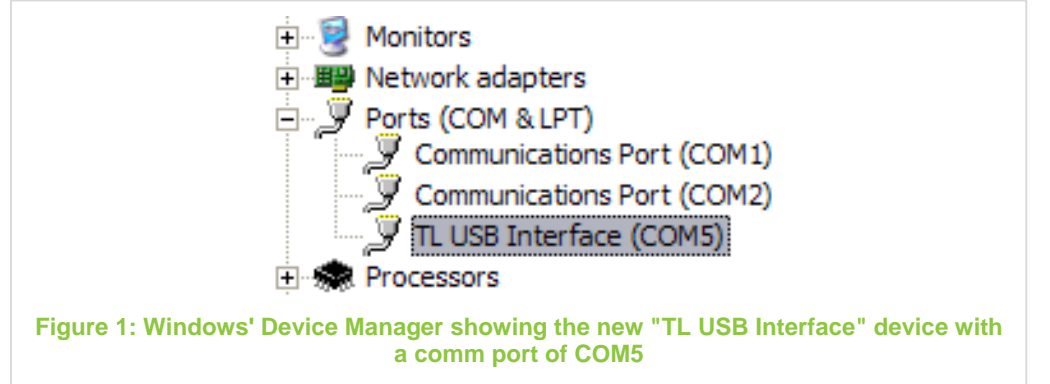

- 5. Install the "USB TL6 Coin/Note Interface Test Program", available from Microcoin. Use this application to test the device and ensure it is working correctly. Ensure that the correct comm port name is entered in the 'Serial Port' field in the application. If the device does not appear to work, try:
	- a. ensuring the correct comm port is selected in the test program (under 'Serial Port'),
	- b. rebooting the system, and
	- c. manually installing the VCP drivers, available from the link in step [3](#page-2-2) above
- 6. Using the test program insert each note and/or coin type that you will be accepting and compare the note/coin number against what is written on the device. These numbers and the corresponding values will be required later when configuring the device.

## <span id="page-2-1"></span>**3 Configuring the device**

To set up the Microcoin device(s) with the PaperCut Pay Station:

- 1. Open the file [app-path]/release/extensions/credit-sources/microcoin.properties in a text editor.
- 2. Update the value for the option microcoin.comm-port= to match your configuration, e.g.: microcoin.comm-port=COM5

3. Update the configured note and coin values. Microcoin devices assign each note or coin an index number. To convert this index to a currency value, the corresponding value must be entered in the config file. E.g.: microcoin.note-1-value=5 indicates that note #1 has a value of 5 dollars (or 5 of the local currency unit). Leaving any note value blank will result in the pay station not accepting notes of that type, but all accepted coin values must be configured (this is because while the Microcoin QL device allows programming which coins are accepted from the device itself, the pay station cannot automatically control which coins to reject).

The default values should be correct for most countries (including Australia). A quick way to determine the note and coin indexes for your region is to use the "USB TL6 Coin/Note Interface Test Program" and test with each note/coin type, as recommended in the [Installing the Device](#page-2-0) section.

#### <span id="page-3-0"></span>**4 Testing**

To test that the device has been configured successfully:

- 1. Start the pay station. The 'Configuring PaperCut' section of the pay station manual covers how to set up and launch either the pay station or release station with 'Add Value' functionality. If there are any errors with device configuration an error message will be displayed at this point. The error message will indicate the problem.
- 2. Log into the pay station with a test account (or log into the release station and press the 'Add Value' button).
- 3. The device should now become active. Insert some bills into the device and ensure that the balance increments by the correct amount. It is strongly recommended to test each bill that will be accepted to ensure that all bills have the correctly configured value.

In case of problems please see the 'Troubleshooting and Investigating Overs / Unders' section of the pay station manual.

#### <span id="page-3-1"></span>**5 Go Live**

At this stage the Microcoin device has been successfully configured for use with PaperCut, and the device has been confirmed to be working. You can now proceed to provide users with information about how to use the release/pay station for adding balance to their PaperCut account.